# **Setup adfs**

## **Getting adfs**

Download from [http://www.microsoft.com/en-US/download/details.aspx?id=10909\](http://www.microsoft.com/en-US/download/details.aspx?id=10909)

Choose the right version (x84/x64)

Can also be done with Servermanager (see ADFS Proxy)

### **Install**

Install the adfs on the Active Directory Server

**[http://support.druva.com/entries/21437659-How-to-install-and-Configure-Active-Directory-Federat](http://support.druva.com/entries/21437659-How-to-install-and-Configure-Active-Directory-Federation-Services-for-Druva-inSync-Cloud-SAML-integr)**

**[ion-Services-for-Druva-inSync-Cloud-SAML-integr](http://support.druva.com/entries/21437659-How-to-install-and-Configure-Active-Directory-Federation-Services-for-Druva-inSync-Cloud-SAML-integr)**

**To install the ADFS 2.0 software using the setup wizard**

**1. Download the ADFS 2.0 software by saving the AdfsSetup.exe setup file onto the computer. To download this file, go to Active Directory Federation Services 2.0 RTW ([http://go.microsoft.com/f](http://go.microsoft.com/fwlink/?LinkId=151338) [wlink/?LinkId=151338](http://go.microsoft.com/fwlink/?LinkId=151338)).**

**2. Locate the AdfsSetup.exe setup file that you downloaded to the computer, and then double-click it.**

**3. On the Welcome to the ADFS 2.0 Setup Wizard page, click Next.**

**4. On the End-User License Agreement page, read the license terms.**

**5. If you agree to the terms, select the I accept the terms in the License Agreement check box, and then click Next.**

**6. On the Server Role page, select one of the following options, depending on the role for which you will configure this computer.** 

- To install ADFS 2.0 and to begin the process of configuring it for the federation server role, select **Federation server**, and then click **Next.**
- To install ADFS 2.0 and begin the process of configuring it for the federation server proxy role, select **Federation server proxy**, and then click **Next**.

**7. On the Install Prerequisite Software page, click Next.**

**After you click Next, you see the Installing ADFS 2.0 page.**

**Note: The installation process can take up to 20 minutes to complete, depending on how many of the prerequisites are already installed on the computer.**

**8. On the Completed the ADFS 2.0 Setup Wizard page, verify that the Restart now checkbox is selected, and then click Finish to restart the computer.**

After setup, open "AD FS 2.0 Management"

When installing adfs on the AD server it adds automaticly the AD to the atribute store, meaning that the AD is coupled to the adfs.

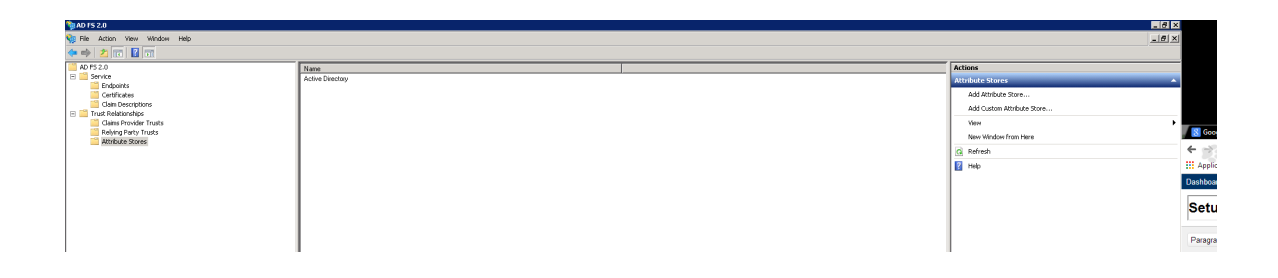

## **Configuring an Service provider from simple saml**

Open AD FS 2.0 Manager

Right click on "Relying Party Trusts" and click "Add Relying Party Trust..."

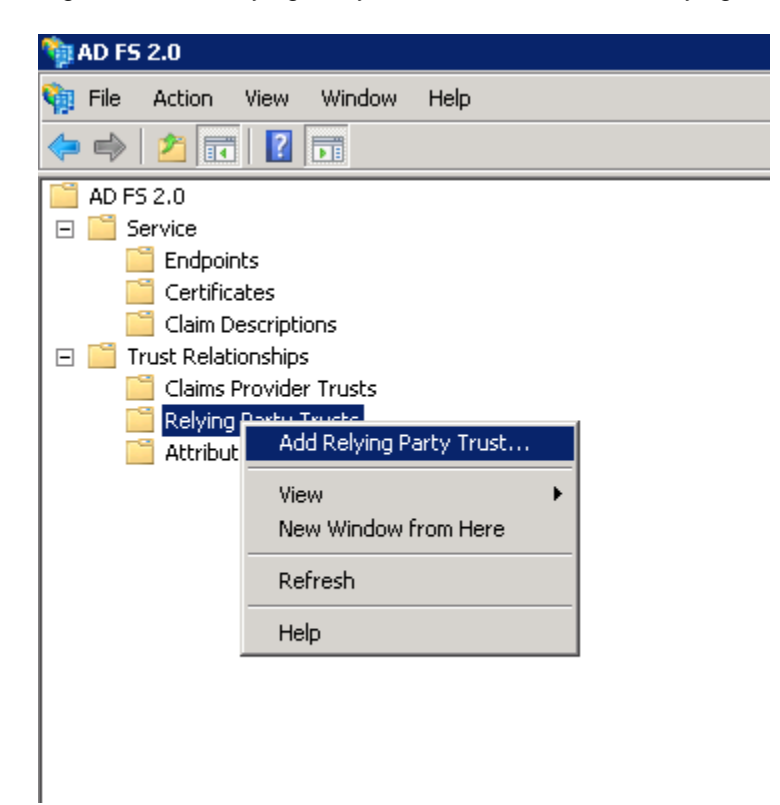

Then the wizard start to add the service provider.

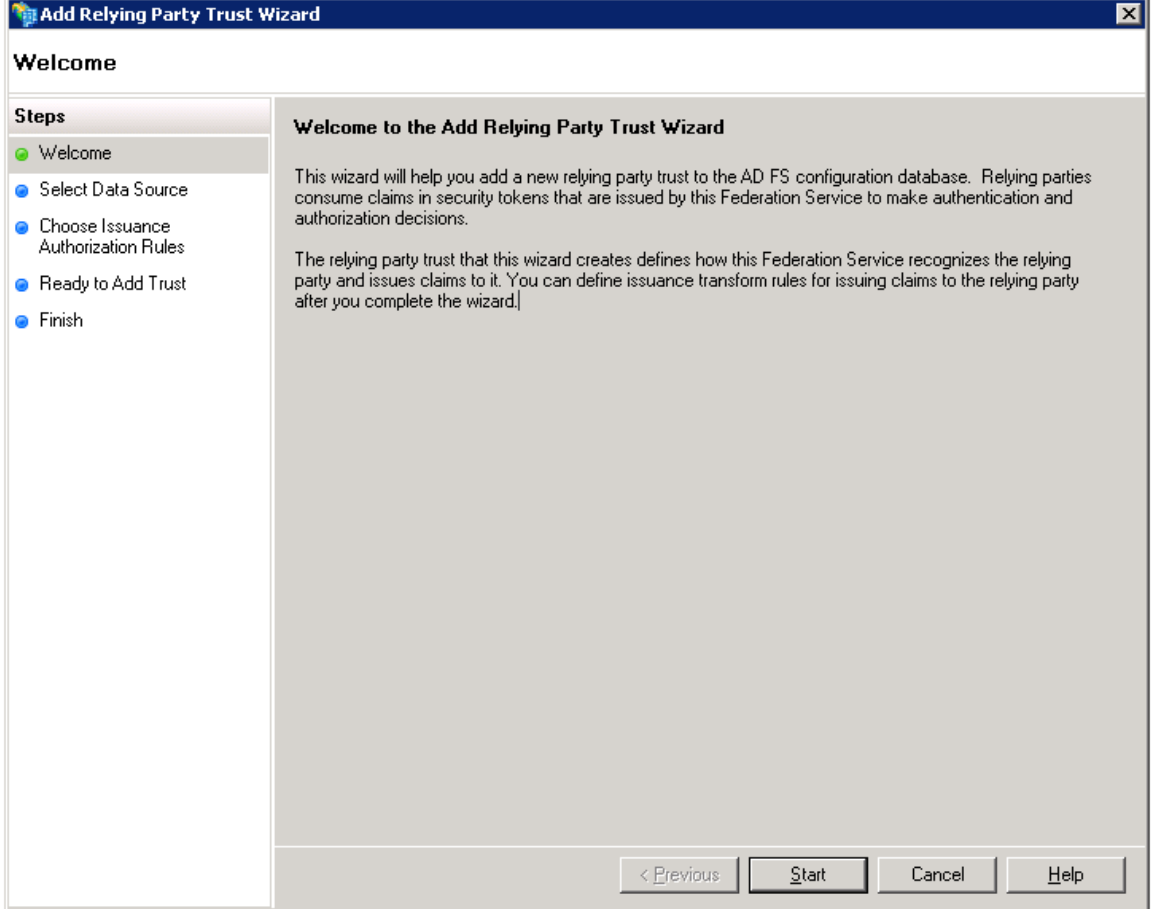

Click start

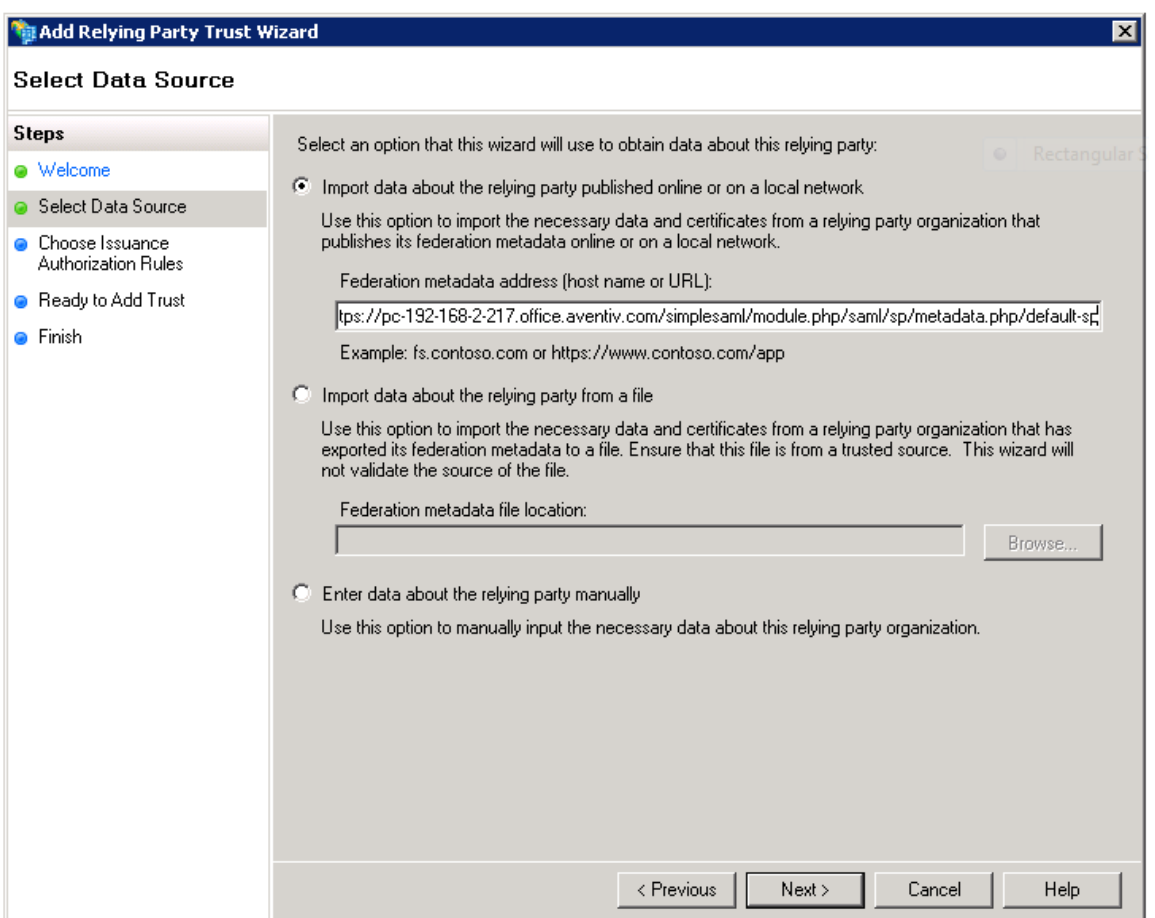

Select the first option and enter the url from the service provider

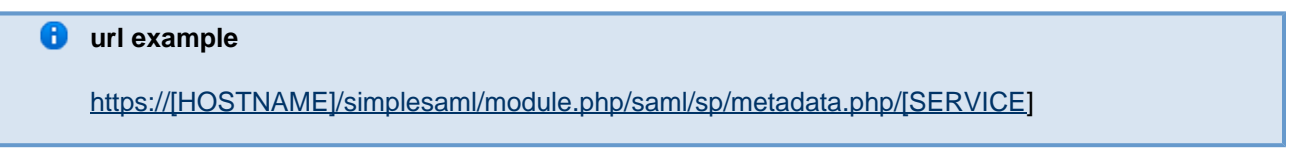

Make sure that the certificate is accepted by the ADFS server, this can be tested by surfing to the url in a webbrowser.

Then click next and Ok in the pop up.

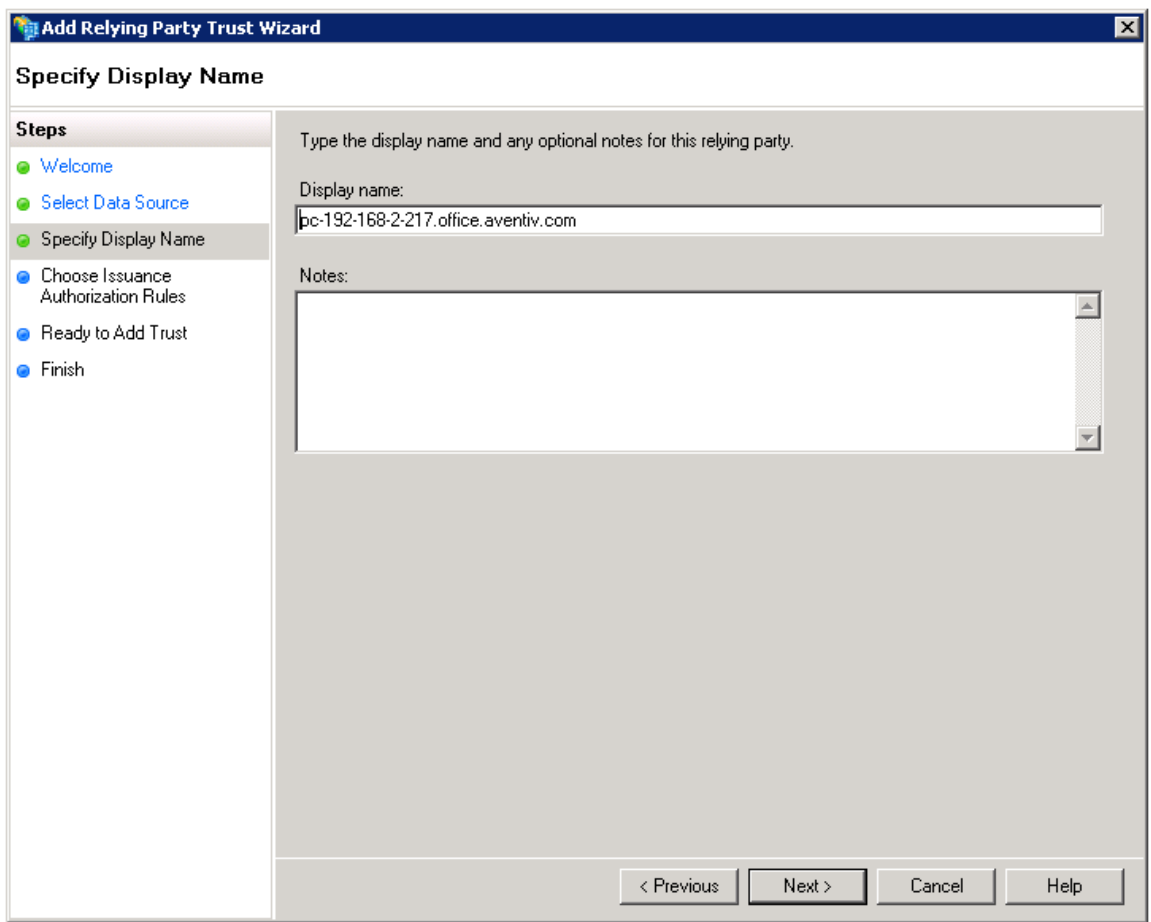

Insert a Display name, or leave it at the default.

Click next.

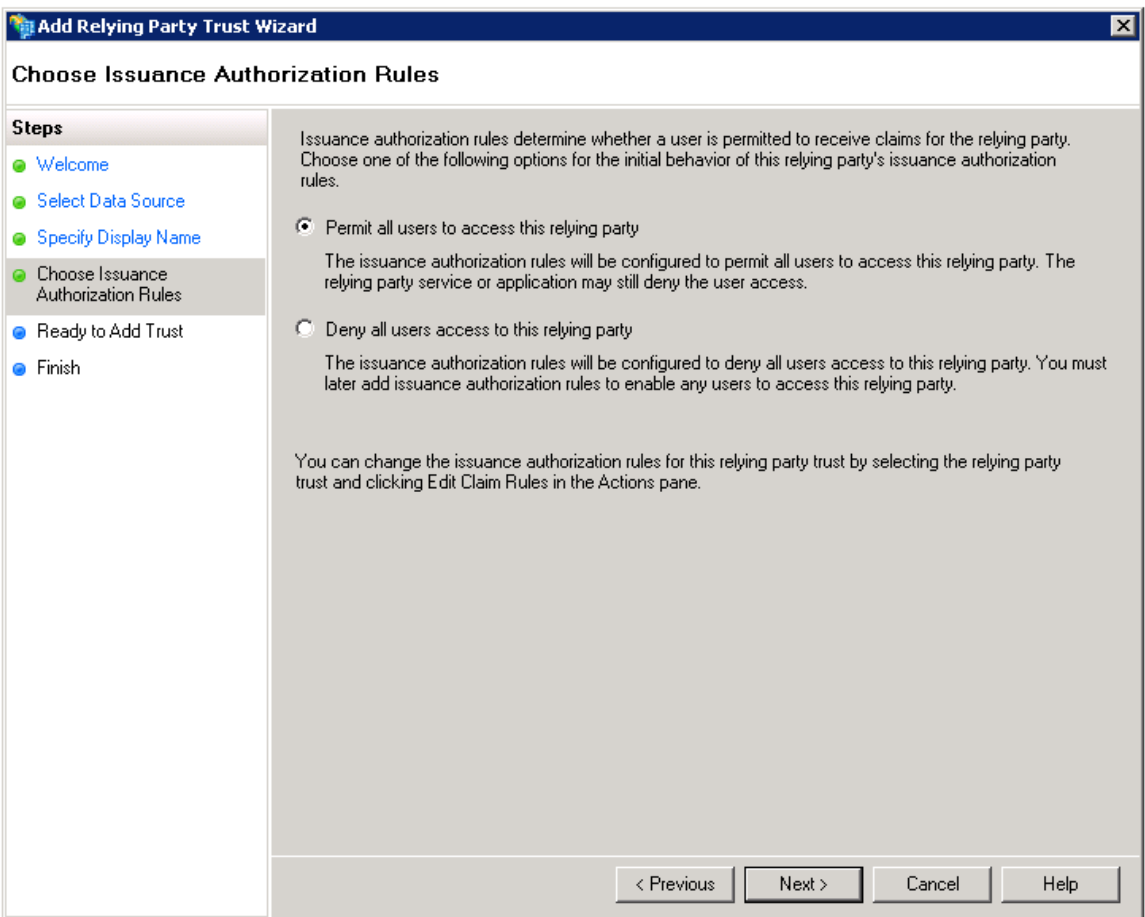

Select the first option and click next.

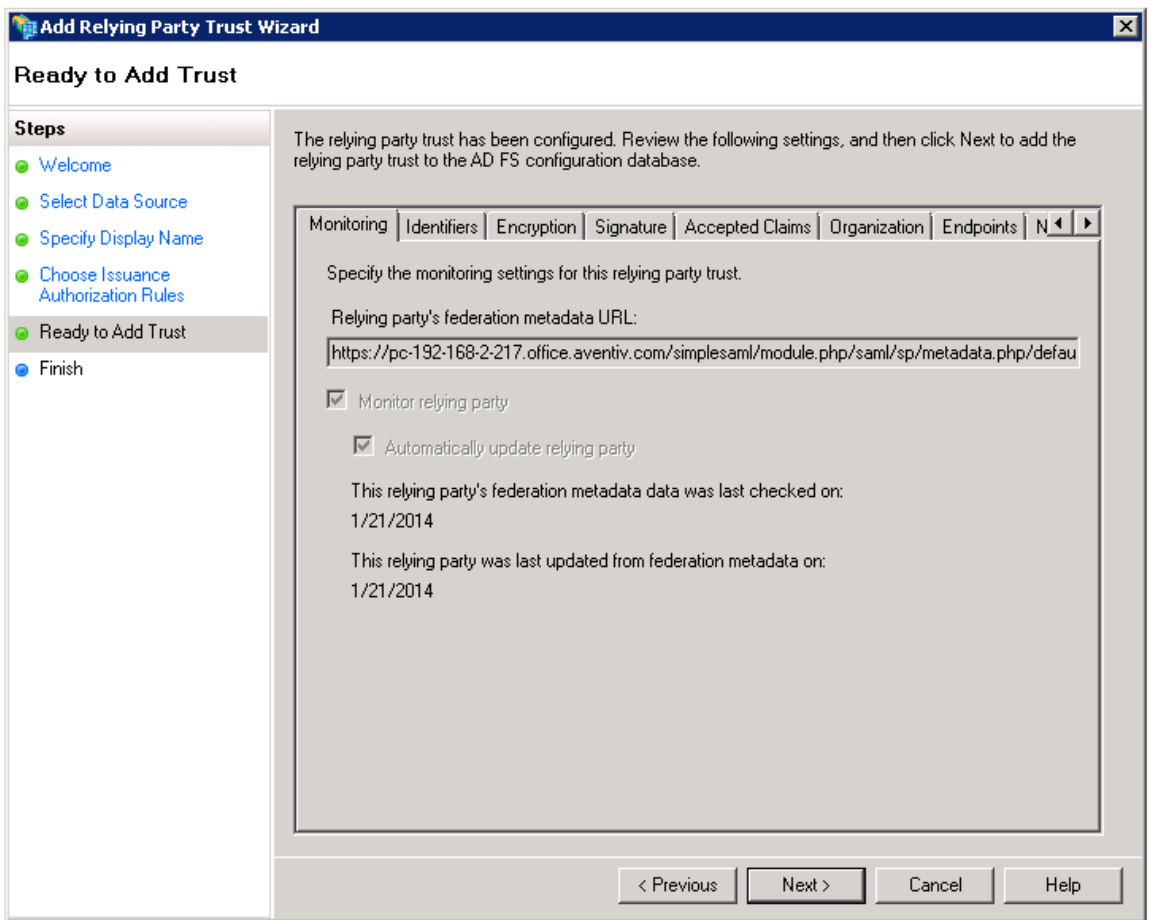

This is the overview of all the settings coming from the server.

Click next

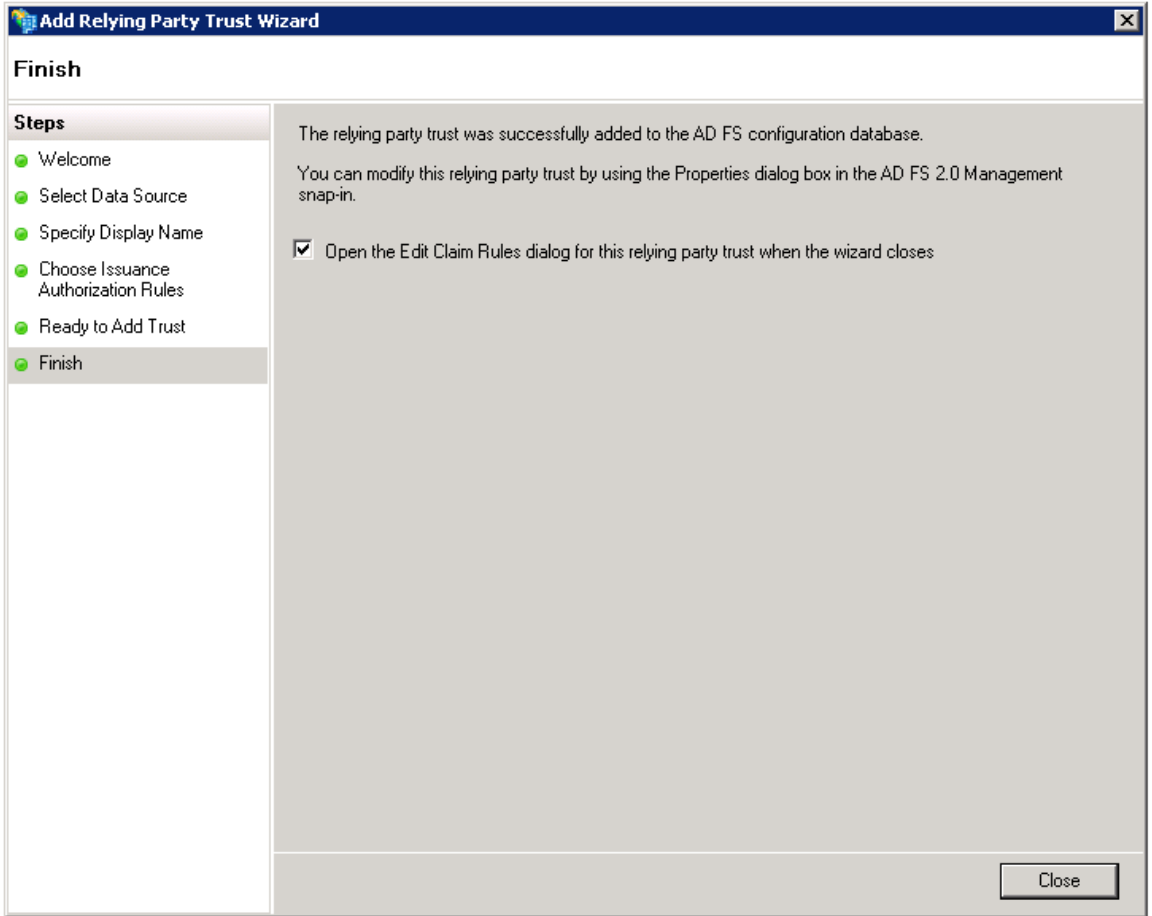

Let the checkbox checked and click close

Then a window appears to setup de SAML message.

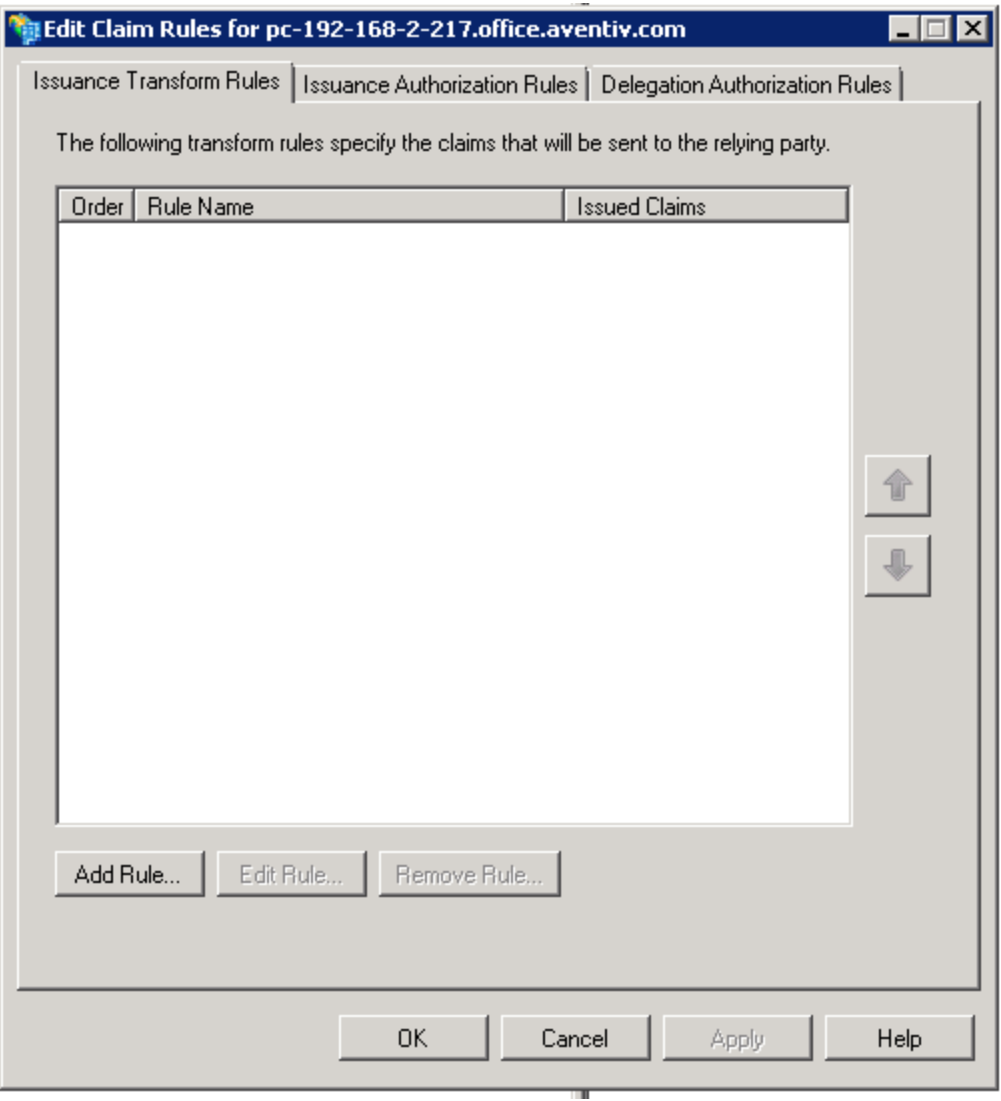

Click on Add Rule to configure the message

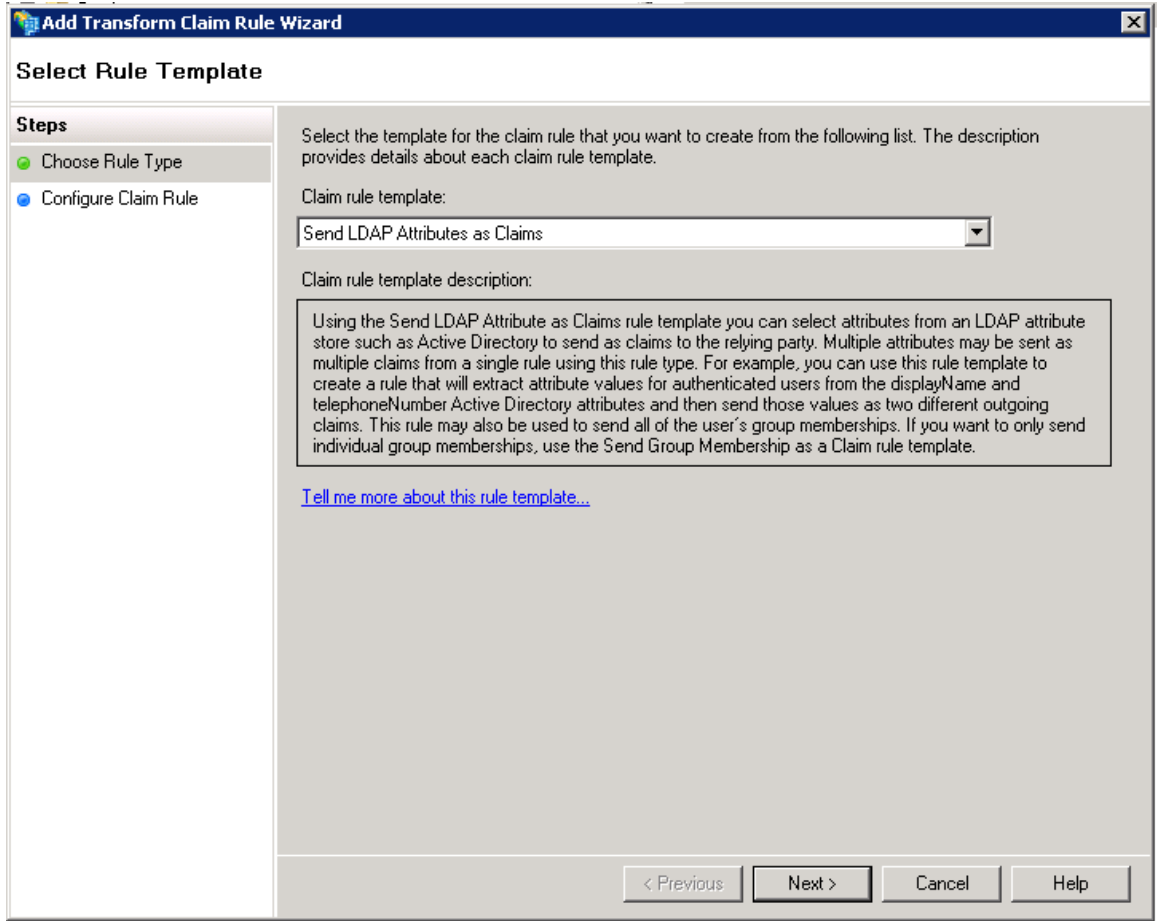

We want to send info from AD (LDAP)

Click Next

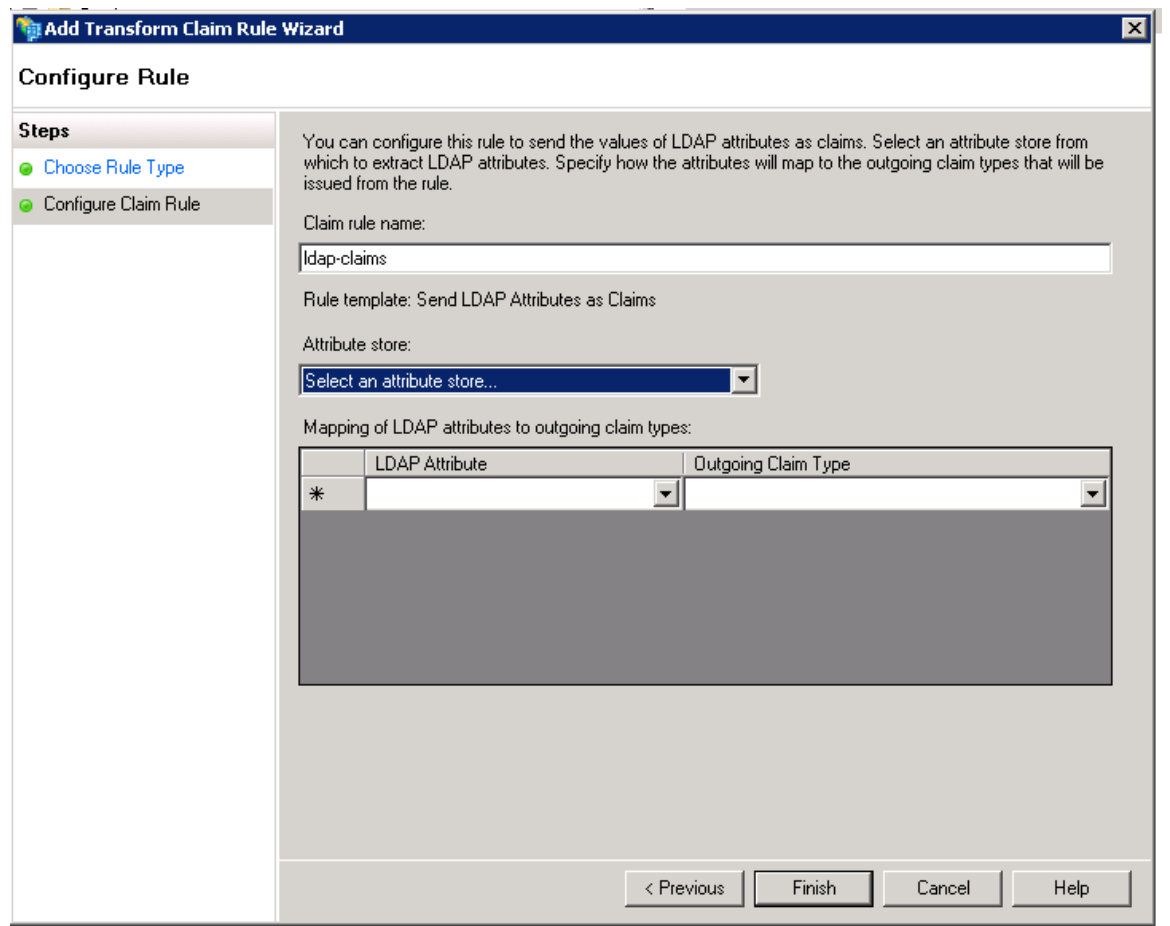

Give the rule a name, then select the attribute store (Default is Active Directory)

Then add at least one rule:

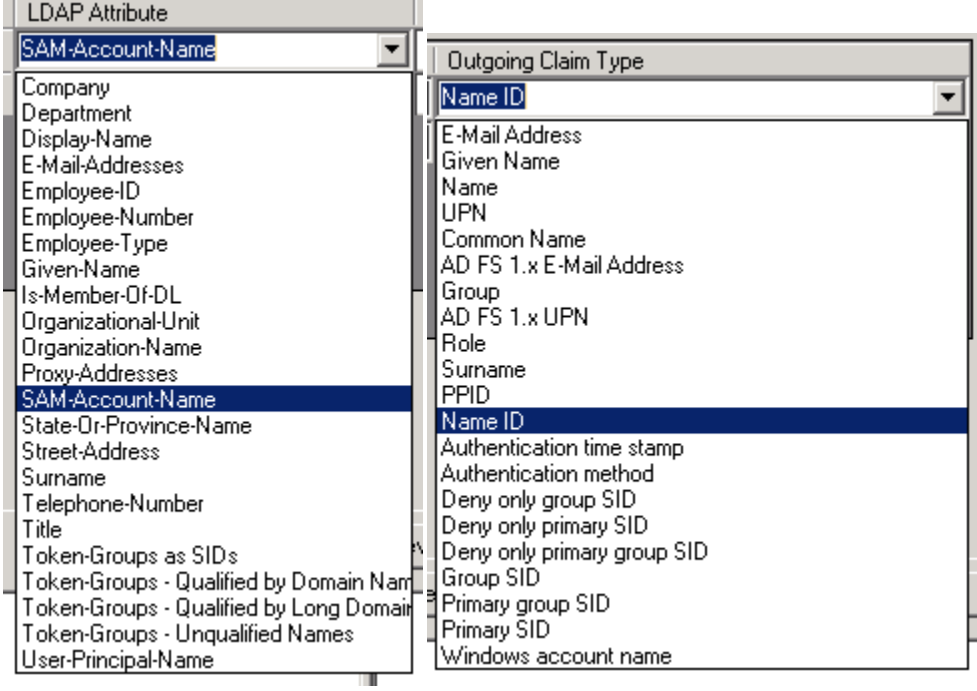

Add other attributes if neccesery then click Finish.

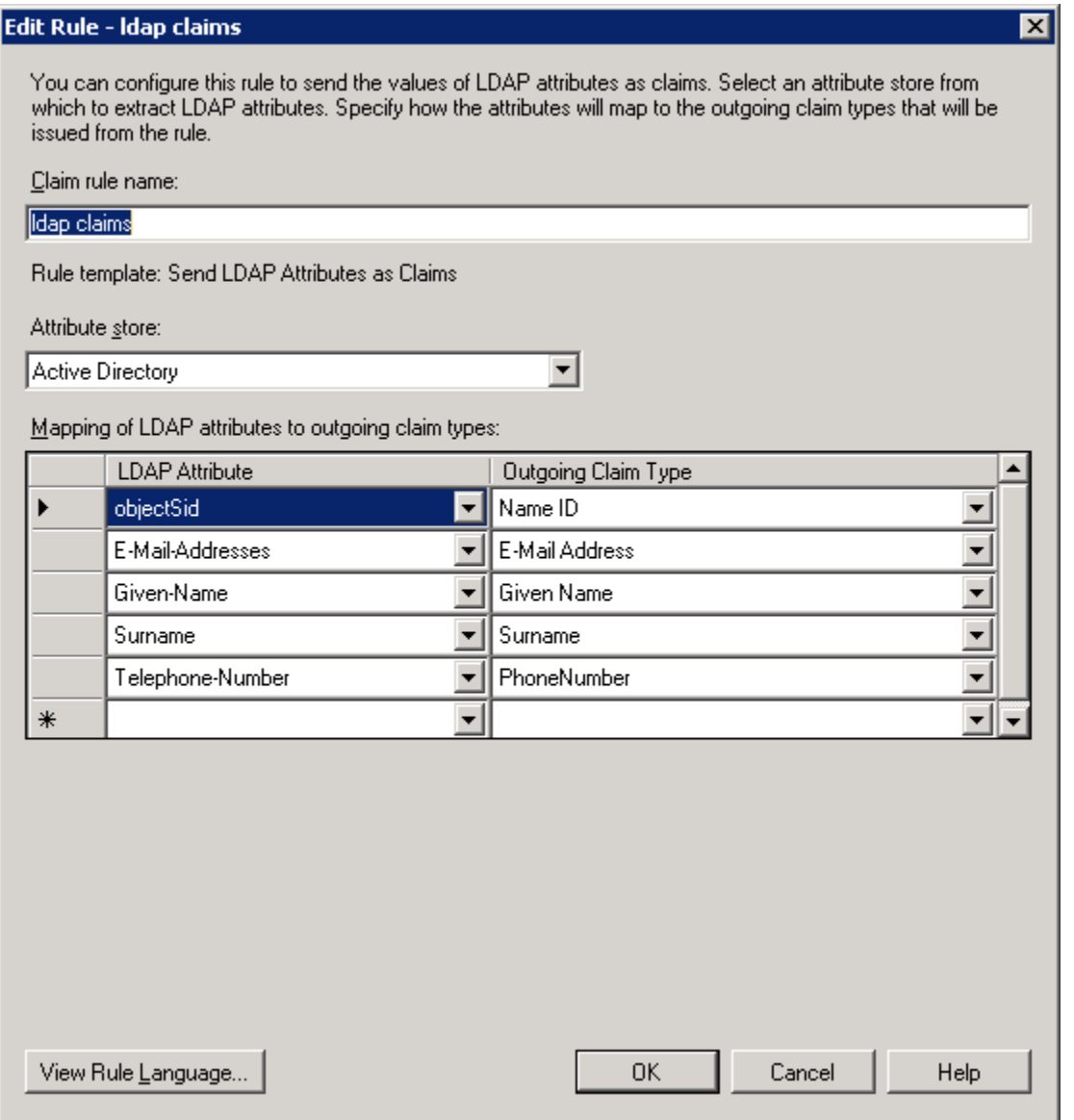

\*Note: For Outgoing claim "Name ID", you have to manualy type "objectSid" into the LDAP Attribute list.

Add other rules if neccesery of click Apply - Ok to close.

Open in the AD FS 2.0 Manager the "Relying Party Trusts" folder

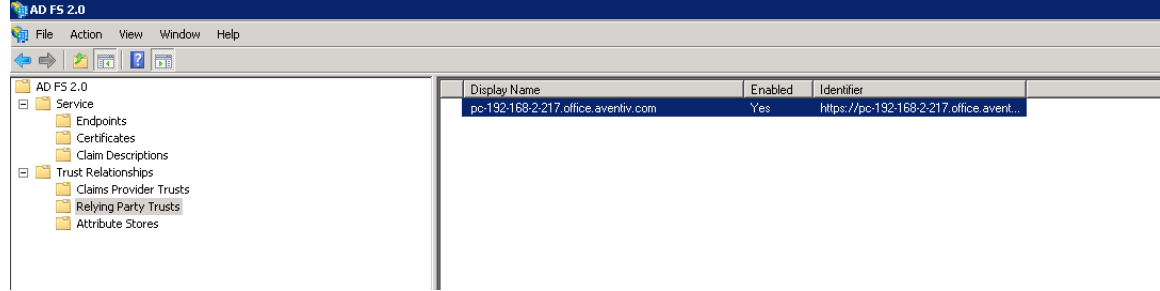

Double click on the newly added Service provider

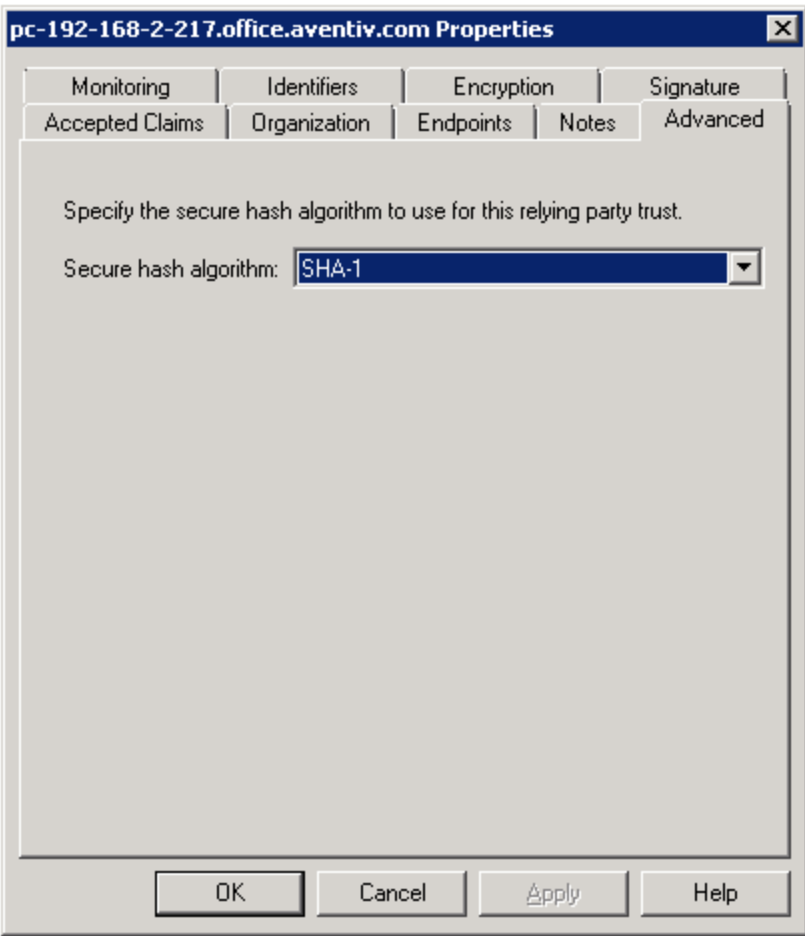

Open the "Advanced" Tab and set Secure hash algorithm to SHA-1

### **Basic Authentication and Chrome**

In the event viewer you will see an 'Audit Failure' event with "Status: 0xc000035b".

You can circumvent this problem by switching off 'Extended Protection' for the adfs/ls web application.

Some extra info about the extended protection:

Disabling Extended Protection does make the credential more vulnerable to man-in-the-middle attacks. But since Chrome does not support Extended Protection, you have to disable it.

For more information about the Extended Protection in ADFS, you may refer the following links,

Configuring Advanced Options for AD FS 2.0 and Office 365 <http://technet.microsoft.com/en-us/library/hh237448%28v=ws.10%29.aspx>

AD FS 2.0: Continuously Prompted for Credentials While Using Fiddler Web Debugger [http://social.technet.microsoft.com/wiki/contents/articles/ad-fs-2-0-continuously-prompted-for-credentials-while](http://social.technet.microsoft.com/wiki/contents/articles/ad-fs-2-0-continuously-prompted-for-credentials-while-using-fiddler-web-debugger.aspx)[using-fiddler-web-debugger.aspx](http://social.technet.microsoft.com/wiki/contents/articles/ad-fs-2-0-continuously-prompted-for-credentials-while-using-fiddler-web-debugger.aspx)

Extended Protection for Authentication

#### <http://support.microsoft.com/kb/968389>

Note that this is also for old firefox versions, it was fixed in Mozilla 11.

To turn Extended Protection off, on the AD FS server:

- 1. launch IIS Manager,
- 2. In the left side tree view, access Sites -> Default Web Site -> adfs -> ls.
- 3. Selected the "/adfs/ls" folder,
- 4. double-click the Authentication icon,
- 5. Right-click Windows Authentication and select "Advanced Settings…"
- 6. On the Advanced Settings dialog, choose Off for Extended Protection.
- 7. Restart IIS

#### Step  $1 = > 4$

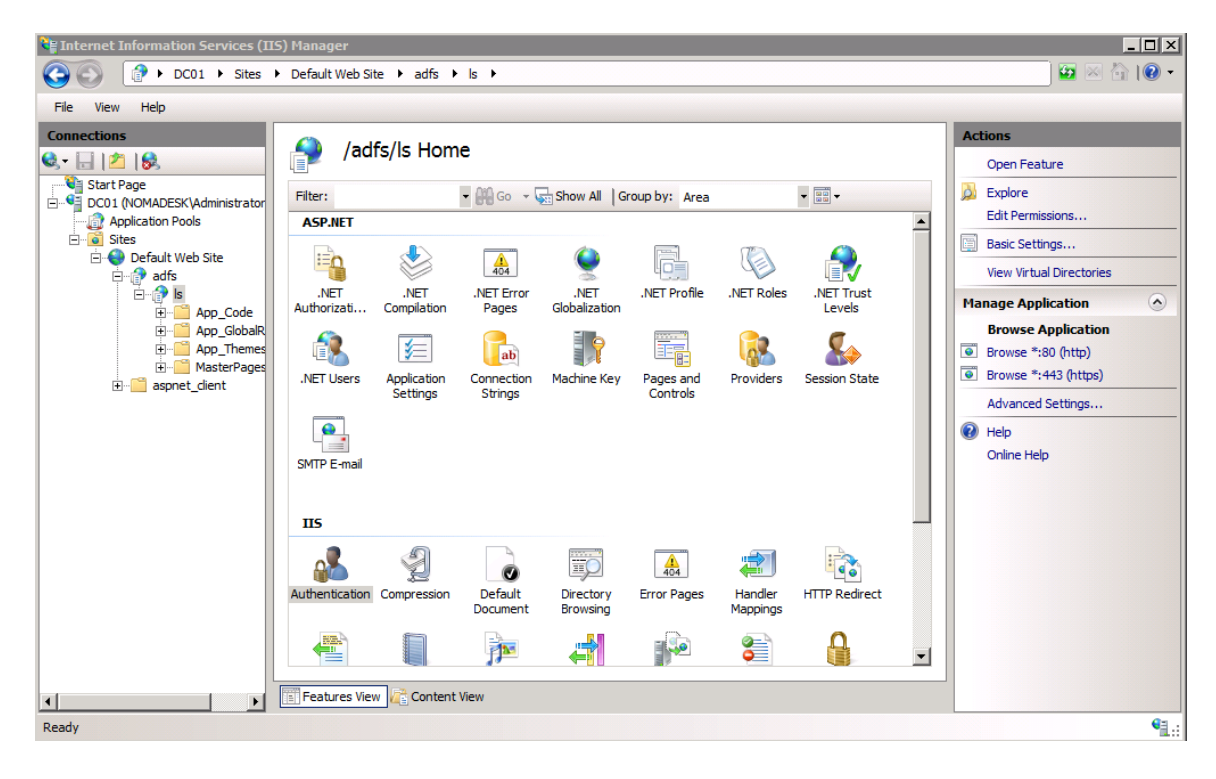

Step 5:

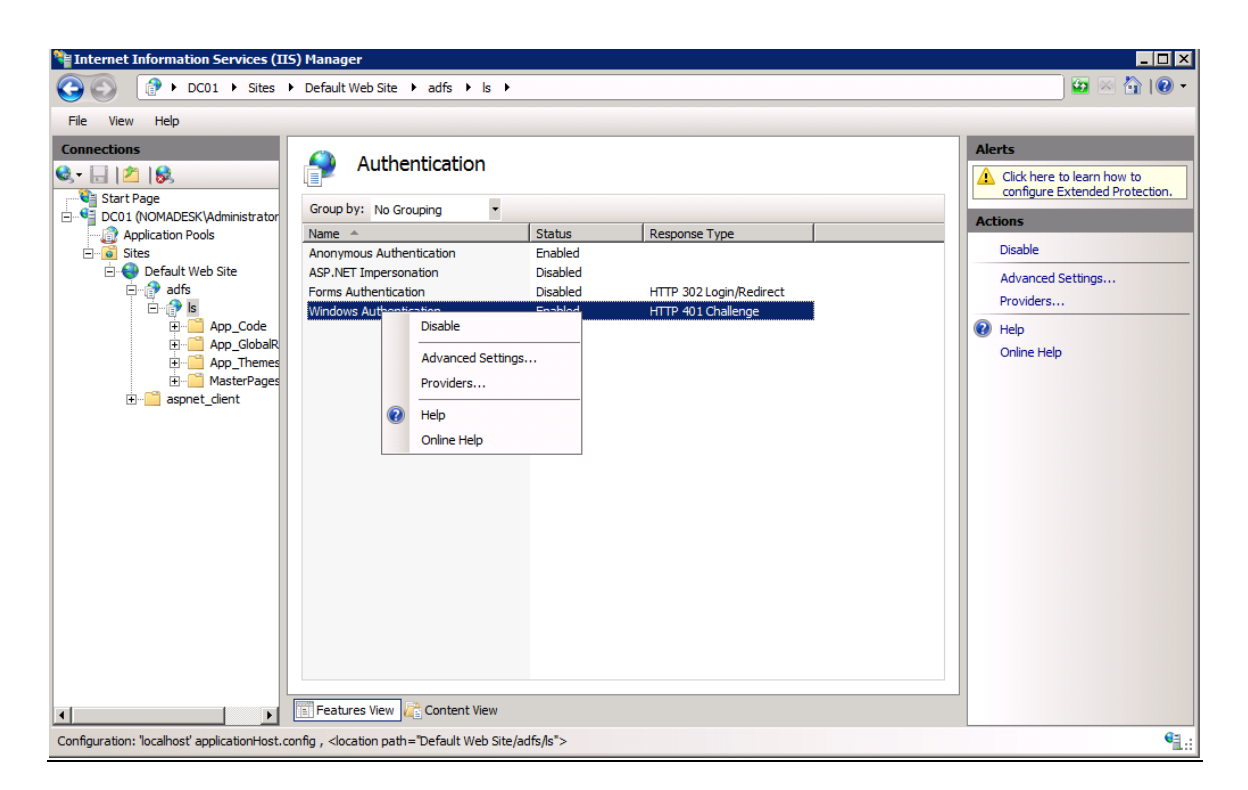

### Step 6:

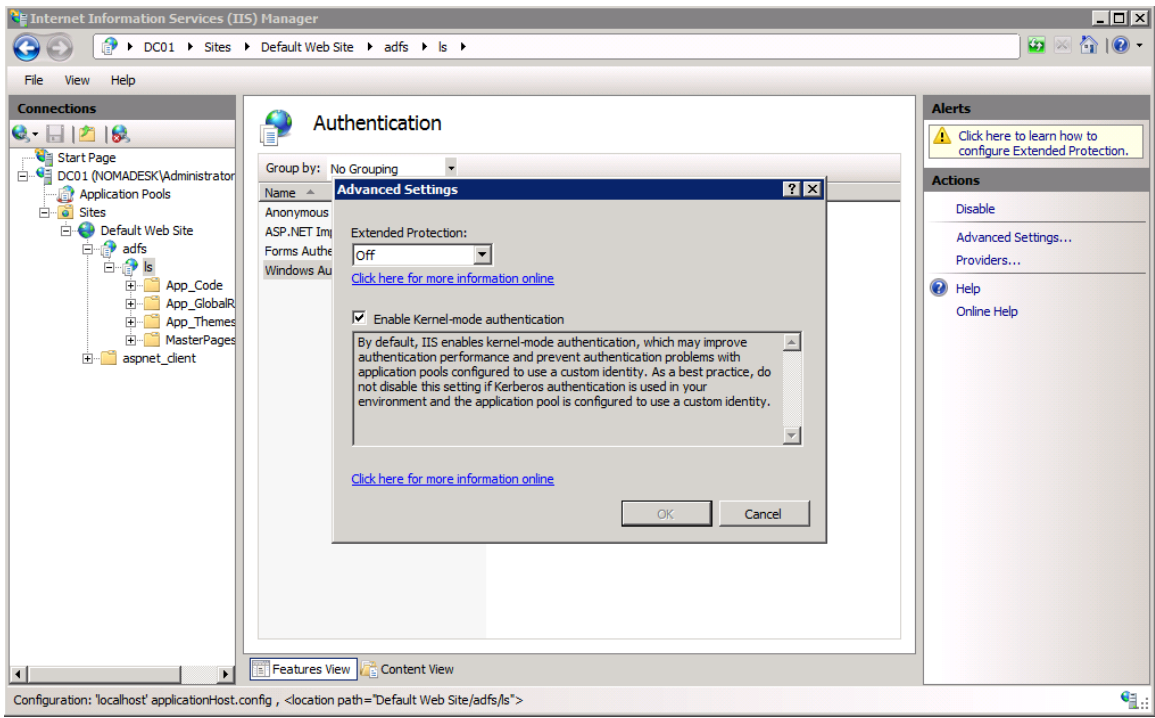

## **Error log**

Open the Windows event viewer and go to "Applicatios and Services Logs" - "AD FS 2.0" - "Admin"

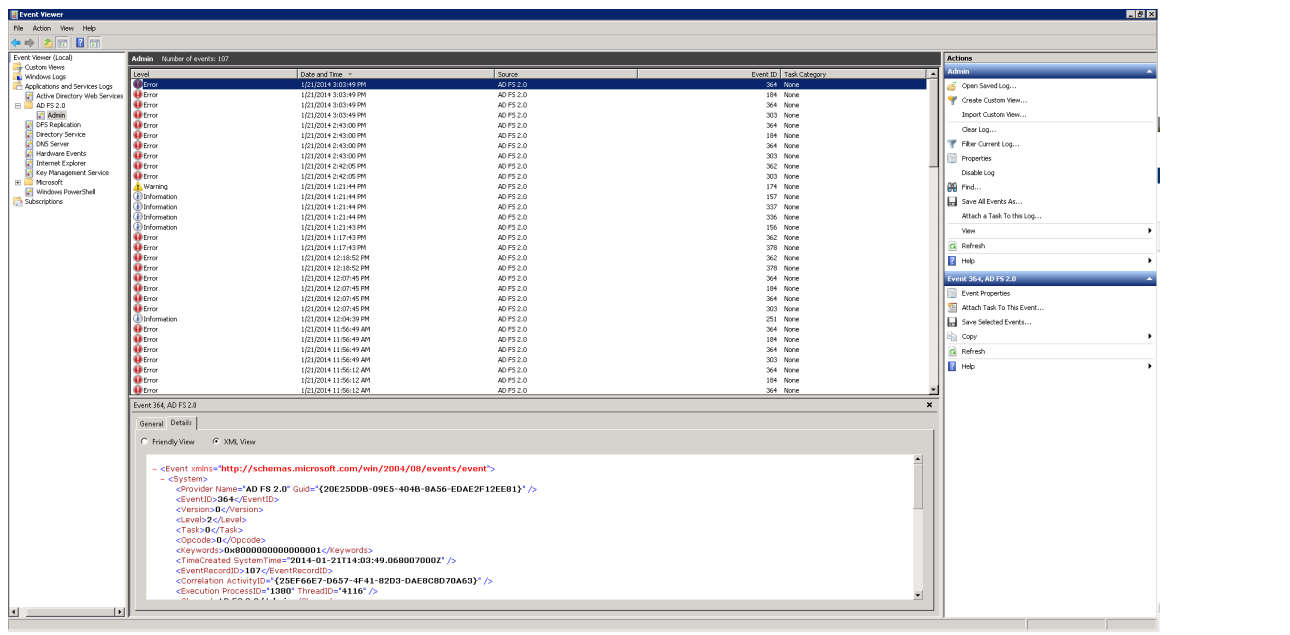